### **การยื่นข้อเสนอโครงการวิจัย ภายใตงบประมาณจัดสรรงานมูลฐาน (Fundamental Fund) ประจำปงบประมาณ 2569 ในระบบบริหารงานวิจัย มหาวิทยาลัยเชียงใหม (CMU Research)**

จัดทำโดย สำนักงานบริหารงานวิจัย (สบว.) 11 กรกฎาคม 2567

**..................................................................**

การยื่นข<sup>้</sup>อเสนอโครงการภายใต้งบประมาณจัดสรรงานมูลฐาน (Fundamental Fund) ประจำปี งบประมาณ 2569 ในระบบบริหารงานวิจัย มหาวิทยาลัยเชียงใหม (CMU Research) มี7 ขั้นตอน ไดแก่

### **ขั้นตอนที่1 การเข้าสูระบบยื่นข้อเสนอโครงการ**

1.1) เข<sup>้</sup>าสู่เว็บไซต์ <https://research.mis.cmu.ac.th/> ระบบบริหารงานวิจัย มหาวิทยาลัยเชียงใหม่ (CMU Research) พร้อม เข้าสู่ระบบ (Sign in) ด้วยอีเมลบัญชีมหาวิทยาลัยเชียงใหม่ (CMU Account) ของท่าน เพื่อเข้าใช้งานระบบ (**ภาพที่1.1**)

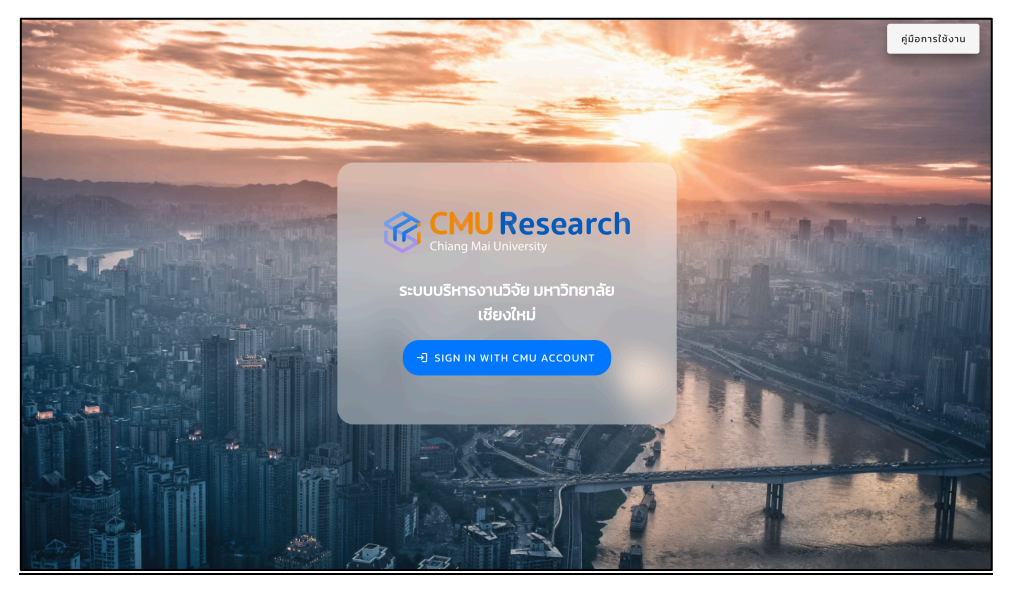

**ภาพที่1.1** ลักษณะระบบบริหารงานวิจัย มหาวิทยาลัยเชียงใหม

1.2) เมื่อเข้าสูระบบบริหารงานวิจัย มหาวิทยาลัยเชียงใหม จะปรากฎหนาตางแสดงดัง**ภาพที่ 1.2** รายการหรือเครื่องมือตางๆ ภายในระบบฯ ใหทานเลือกรายการ **"ข้อเสนอโครงการ (1)"** หลังจากนั้นใหเลือก

**"ยื่นข้อเสนอโครงการ (2)"** จะปรากฎหนาตางการยื่นข้อเสนอตามแผนงาน จำนวน 4 แผนงาน ดัง**ภาพที่1.3**

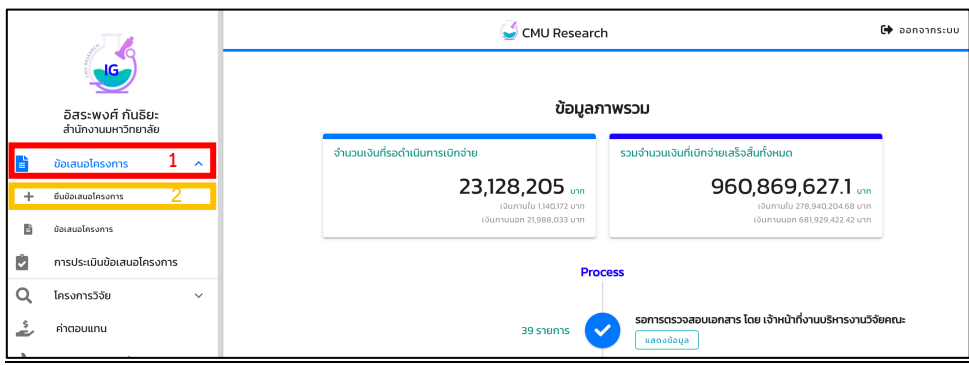

#### **ภาพที่1.2** รายการหรือเครื่องมือตางๆ ภายในระบบฯ

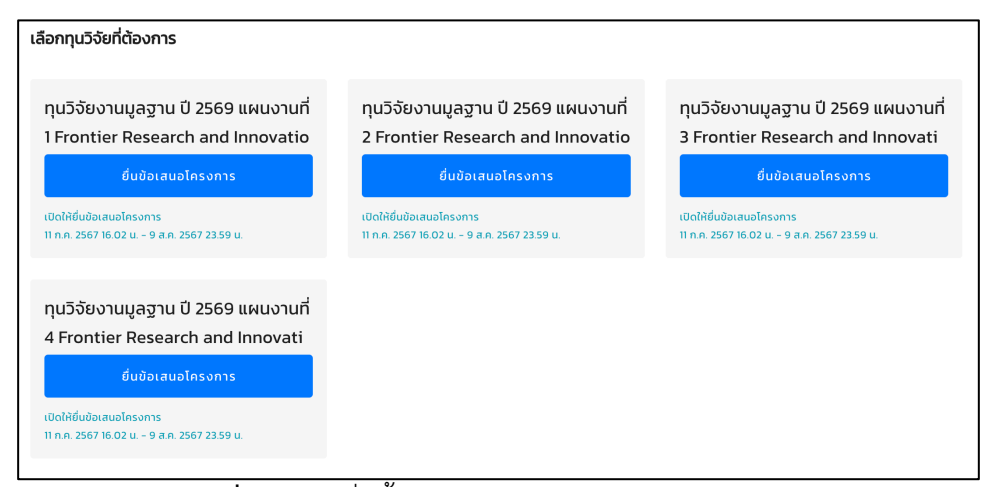

**ภาพที่1.3** การยื่นข้อเสนอตามแผนงาน จำนวน 4 แผนงาน

1.3) เมื่อปรากฎหนาตางการยื่นข้อเสนอตามแผนงาน จำนวน 4 แผนงาน (**ภาพที่1.3**) ที่ใหเลือกทุนวิจัย ที่ต้องการ ได้แก่

แผนงานที่ 1 Frontier Research and Innovation in Biomedical Science and Medicine

แผนงานที่ 2 Frontier Research and Innovation in Science, Engineering and

Technology

แผนงานที่ 3 Frontier Research and Innovation in High-Value Agriculture, Food and Extract for BCG industry

แผนงานที่ 4 Frontier Research and Innovation in Social Sciences, Humanities and Arts (FRISHA)

ให้ท่านเลือกแผนงานที่สอดคล้องกับงานวิจัยในโครงการของท่าน เพื่อเข้าสู่การลงข้อมูลข้อเสนอโครงการ ในขั้นตอนที่ 2 ตอไป

#### **ขั้นตอนที่2 การลงข้อมูลข้อเสนอโครงการ**

2.1) เมื่อทานเข้าสูการลงข้อมูลข้อเสนอโครงการ จะแสดงหนาตางรายละเอียดใหลงข้อมูลข้อเสนอ โครงการ ดัง**ภาพที่2.1**

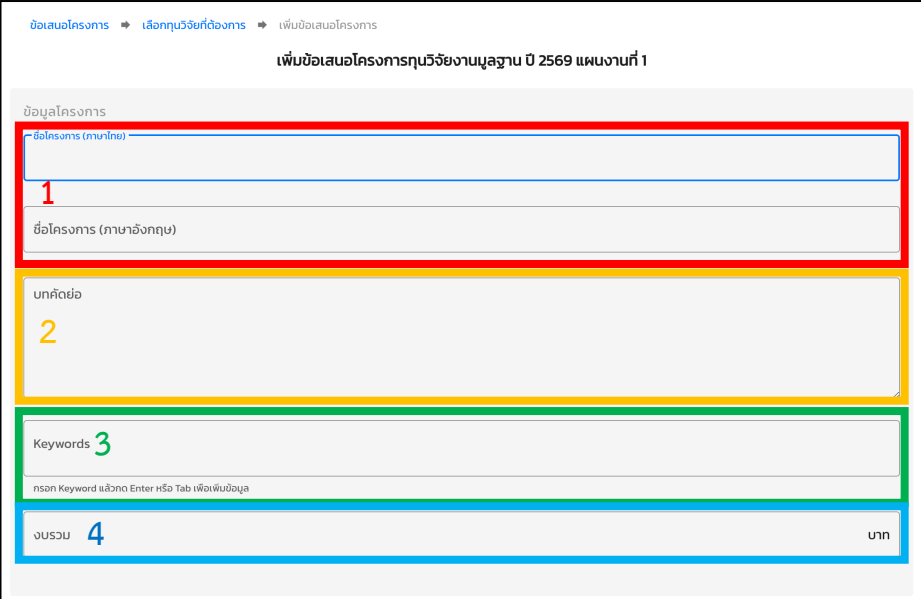

**ภาพที่2.1** หนาตางรายละเอียดใหลงข้อมูลข้อเสนอโครงการ

ให้ท่านดำเนินการลงข้อมูลฯ ของโครงการของท่านให้ถูกต้องและครบถ้วน ได้แก่

- **- ชื่อโครงการ ไทย/Eng (1)**
- **- บทคัดยอโครงการ (2)**
- **- Keywords (3)**
- **- งบรวม (โครงการชุด) (4)**

2.2) เมื่อท่านดำเนินการลงข<sup>้</sup>อมูลฯ โครงการของท่านครบถ้วนสมบูรณ์ ลำดับถัดมาให้ท่านดำเนินการ ตรวจสอบข้อมูลหนวยงานบริหารโครงการทาน (คณะ/ศูนย/สถาบัน/วิทยาลัย) ใหถูกตอง **"สวนงาน/หนวยงาน บริหารโครงการ ของหัวหนาโครงการชุด"** แสดงดัง**ภาพที่2.2** และกดบันทึก

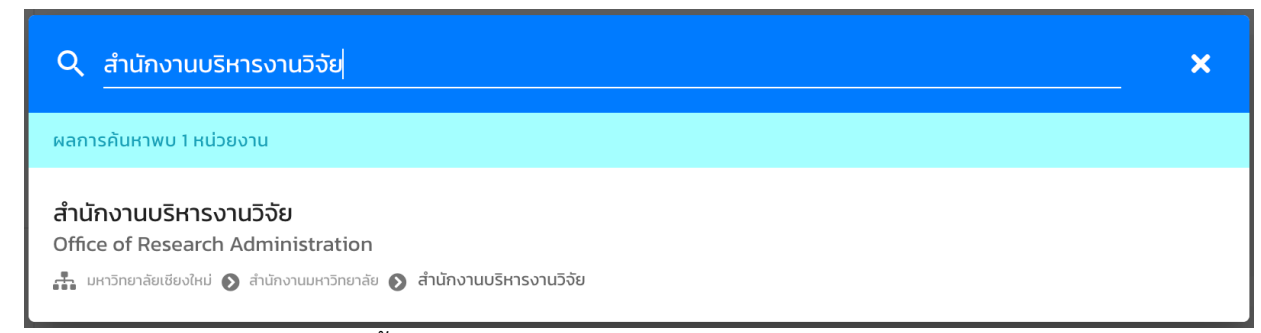

**ภาพที่2.2** กรอกข้อมูล สวนงาน/หนวยงานบริหารโครงการ ของหัวหนาโครงการชุด

2.3) ลำดับถัดไปใหทานดำเนินการเพิ่มผูรวมวิจัยในโครงการของทาน (ดัง**ภาพที่2.3**) พรอมเลือกบทบาท หน้าที่ของผู้ร่วมวิจัยให้ครบถ้วน โดยสัดส่วนรวมทั้งหมดต้องครบร้อยละ 100 เมื่อดำเนินการเสร็จสิ้นให้ตรวจสอบ ความถูกตองของผูรวมวิจัย และกดบันทึก

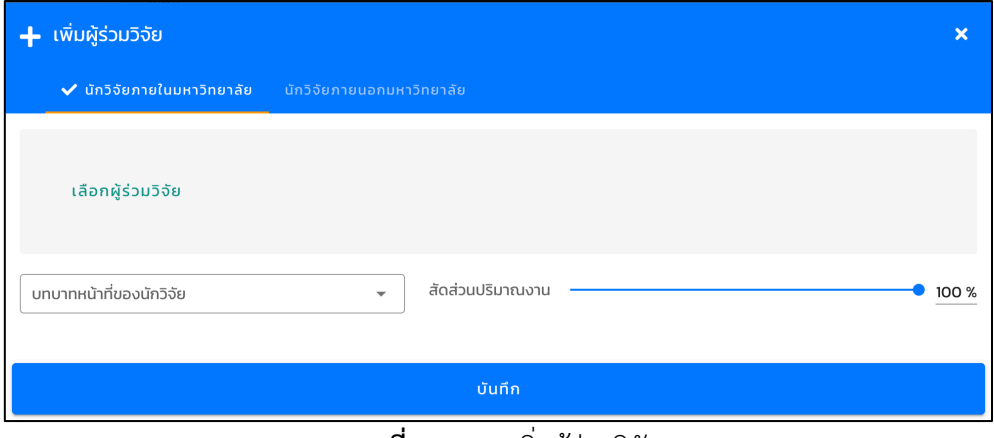

**ภาพที่2.3** การเพิ่มผูรวมวิจัย

เมื่อทานลงข้อมูลข้อเสนอโครงการของทานเปนที่เรียบรอย ในขั้นตอนที่ 2 ใหตรวจสอบข้อมูลใน หัวข้อ 2.1) - 2.3) ใหถูกตองและครบถวนสมบูรณอีกครั้ง และกดบันทึกเพื่อไปสูขั้นตอนตอไป

### **ขั้นตอนที่3 การเลือกหัวข้อที่เกี่ยวข้องกับข้อเสนอโครงการ**

3.1) เมื่อทานผานขั้นตอนที่ 2 จะปรากฎหนาตางรายละเอียดข้อเสนอโครงการของทานตามแผนงาน ที่ทานไดเลือก (**ภาพที่3.1**) ใหทาน**ดำเนินการเลือกหัวข้อที่เกี่ยวข้องกับข้อเสนอโครงการของทาน (ดังกรอบสี แดง)** และมีสอดคลองตอการวิจัยภายใตโครงการ ซึ่งจะปรากฎหนาตางรายละเอียดข้อมูลความสอดคลอง ใหทานเลือก (**ภาพที่3.2**) ไดแก่

- วัตถุประสงค์เชิงกลยุทธ์ (Strategic Objective: SO) และ Flagship
- Agenda
- Key Project
- ความสอดคลองกับเครือข่ายงานวิจัย
- ความสอดคลองกับ เปาหมายการพัฒนาที่ยั่งยืน (Sustainable Development Goals:

SDGs)

- สาขาวิชาที่ทำการวิจัยหลัก (Research Subject) จำแนกสาขาตาม OECD

หลังจากนั้นให้ท่านตรวจสอบความถูกต้อง และกดบันทึก ระบบจะแสดงผลรายละเอียดของข้อมูลที่ท่าน ไดคัดเลือก แสดงดัง**ภาพที่3.3**

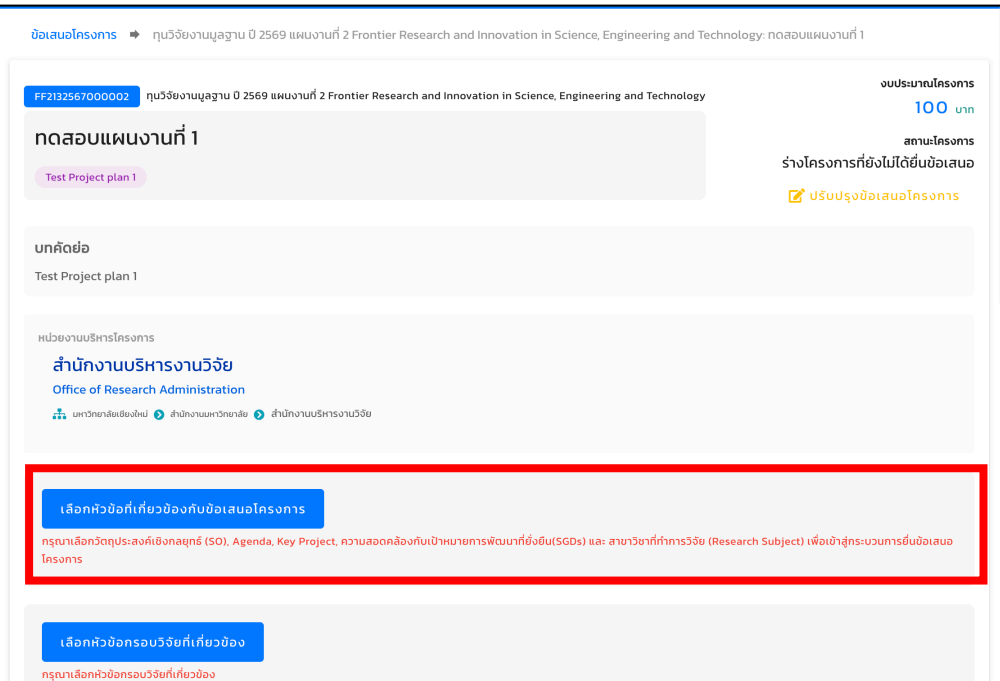

#### **ภาพที่3.1** การเลือกหัวข้อที่เกี่ยวข้องกับข้อเสนอโครงการ

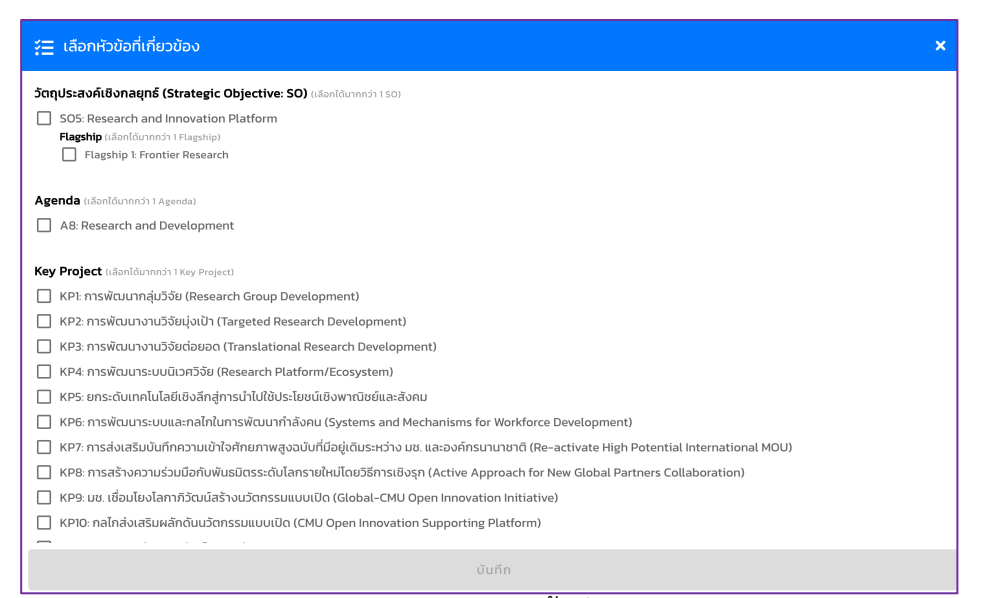

#### **ภาพที่3.2** หนาตางรายละเอียดหัวข้อที่สอดคลองตอการวิจัย

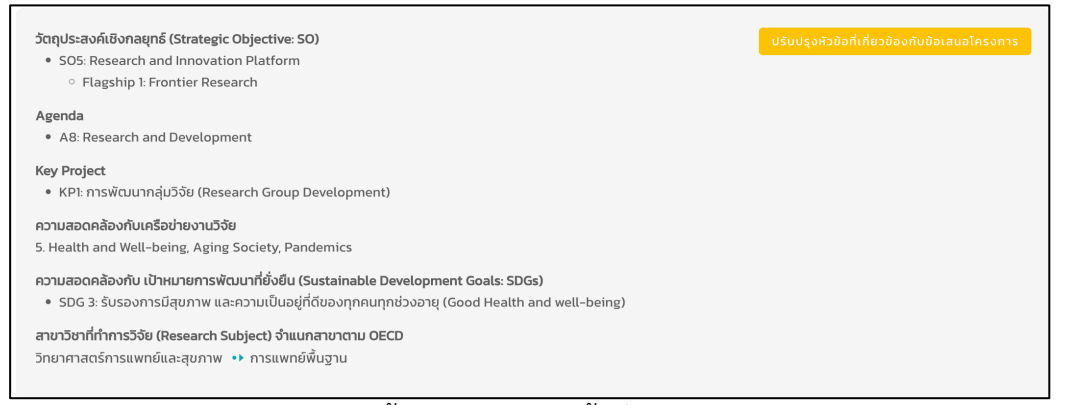

## **ภาพที่3.3** แสดงข้อมูลการเลือกหัวข้อที่สอดคลองกับโครงการ

#### **ขั้นตอนที่4 การเลือกหัวข้อกรอบวิจัยที่เกี่ยวข้อง**

4.1) เมื่อท่านดำเนินการเลือกหัวข้อที่เกี่ยวข้องกับข้อเสนอโครงการ ในขั้นตอนที่ 3 เป็นที่เรียบร้อย ลำดับ ตอไป ใหทานเลือก**หัวข้อกรอบวิจัยที่เกี่ยวข้อง (ดังกรอบสีสม)** แสดงดัง**ภาพที่4.1** จะปรากฎหัวข้อกรอบวิจัย (ดัง**ภาพที่4.2**) โดยมีหัวข้อกรอบวิจัยใหทานเลือก (**ภาพที่4.2**) ไดแก่

- Frontier Research (Science, Technology, SHA)
- การพัฒนาระบบเศรษฐกิจตามโมเดล BCG
- การยกระดับสังคมและสิ่งแวดล้อม
- Frontier Industrial Research (กลุมอุตสาหกรรมขั้นแนวหนา)
- อุตสาหกรรมแหงอนาคต (New S-curve)

ทั้งนี้ใหทานเลือกหัวข้อหลักอยางนอย 1 รายการ เมื่อเสร็จสิ้นการเลือกหัวข้อกรอบวิจัยที่เกี่ยวข้อง กับ โครงการของท่าน ให้ท่านตรวจสอบความถูกต้อง และกดบันทึก ระบบจะแสดงผลรายละเอียดของข้อมูลที่ท่านได้ คัดเลือก แสดงดัง**ภาพที่4.3**

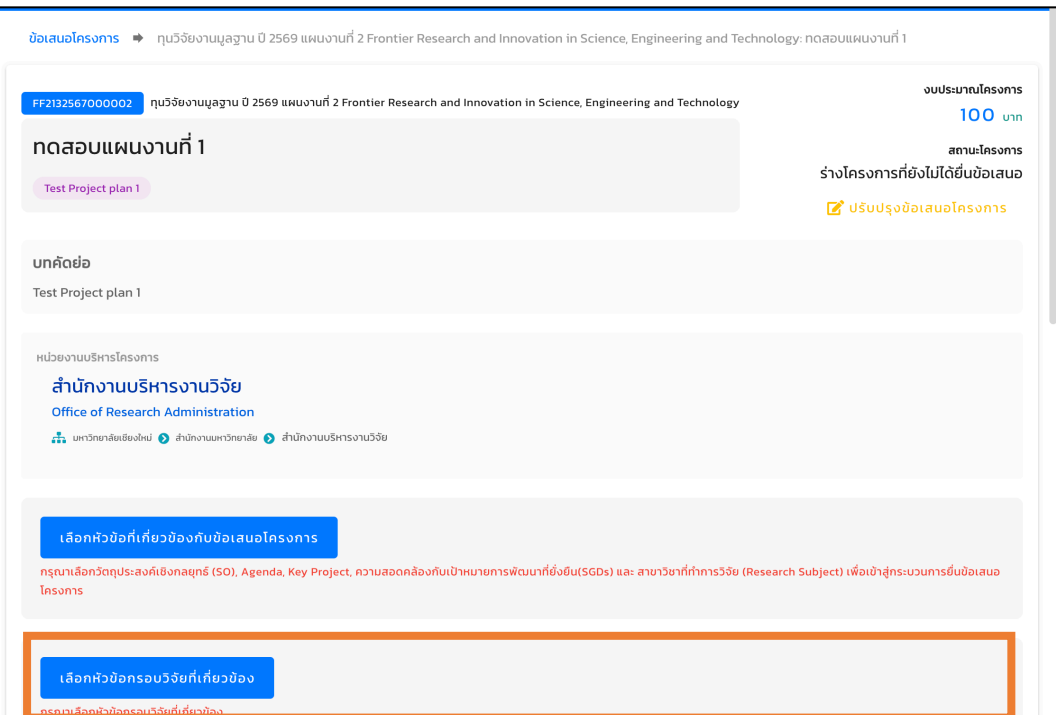

**ภาพที่4.1** หัวข้อกรอบวิจัยที่เกี่ยวข้อง

| ้ {่⊟ กรอบวิจั <u>ย</u>                                                                                                    | $\boldsymbol{\times}$ |
|----------------------------------------------------------------------------------------------------|-----------------------|
| <b>เลือกหัวข้อกรอบวิจัยที่เกี่ยวข้อง</b> (สามารถเลือกหัวข้อหลักได้มากกว่าได้มากกว่า 1 หัวข้อ แต่เลือกหัวข้อย่อยภายใต้แต่ละหัวข้อหลักได้เพียง 1 ข้อเท่านั้น) |                       |
| Frontier Research (Science, Technology, SHA)                                                                                                    |                       |
| <b>Health Frontier</b>                                                                                                    |                       |
| Food for the Future                                                                                                    |                       |
| Mathematics                                                                                                    |                       |
| Space Technology                                                                                                    |                       |
| Artificial Intelligence (AI)/ Data Science/ Coding/ Robotic/ Automation/ Metaverse                                                                          |                       |
| <b>High Energy Physics</b>                                                                                                    |                       |
| Plasma Technology                                                                                                    |                       |
| Quantum Technology                                                                                                    |                       |
| Sensor Technology                                                                                                    |                       |
| Carbon Capture, Utilization and Storage (CCUS), Carbon Net Zero                                                                                             |                       |
| Social Science, Humanities and Art (SHA)                                                                                                    |                       |
| อื่น ๆ โปรดระบุ                                                                                                    |                       |
| การพัฒนาระบบเศรษฐกิจตามโมเดล BCG                                                                                                    |                       |
| การแพทย์และสุขภาพ (MED) (โรคติดเชื้ออุบัติใหม่ อุบัติซ้ำ โรคไม่ติดต่อเรื้อรัง จีโนมิกส์และการแพทย์แม่นยำ เป็นต้น)                                           |                       |
| การแพทย์และสุขภาพ (MED) (เทคโนโลยีดิจิทัล ชีววัตถุ เครื่องมือแพทย์ ชุดตรวจวินิจฉัย เป็นต้น)                                                                 |                       |
| การแพทย์และสุขภาพ (Herb) (สมุนไพร เครื่องสำอาง อาหารเสริม และยา)                                                                                            |                       |
| บันทึก                                                                                                    |                       |

**ภาพที่4.2** แสดงรายละเอียดหัวข้อกรอบวิจัยที่เกี่ยวข้อง

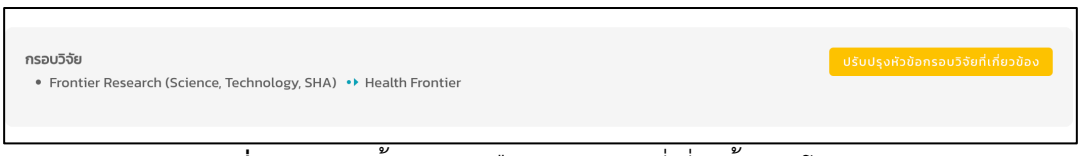

**ภาพที่4.3** แสดงข้อมูลการเลือกกรอบวิจัยที่เกี่ยวข้องกับโครงการ

# **ขั้นตอนที่5 การแนบข้อเสนอโครงการ**

5.1) ขั้นตอนการแนบข้อเสนอโครงการ ใหทานเลือก **แนบไฟลเอกสารข้อเสนอโครงการ (ดังกรอบสี เขียว)** (**ภาพที่5.1**) จะปรากฎหนาตาง แสดงดัง**ภาพที่5.2** หนาอัพโหลดเอกสารข้อเสนอโครงการ หลังจากนั้น ใหทานเลือกนำเข้าเอกสารข้อเสนอโครงการของทานที่รวบรวมไฟลและทำเปน **"PDF"** และกดอัพโหลดเอกสาร ดังกลาว เปนอันเสร็จสิ้นขั้นตอนแนบเอกสารข้อเสนอโครงการ

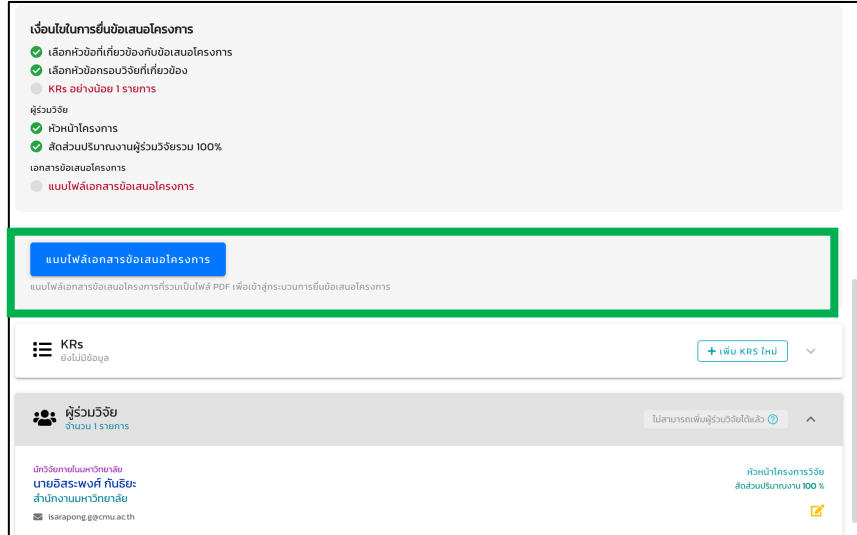

**ภาพที่5.1** การแนบข้อเสนอโครงการ

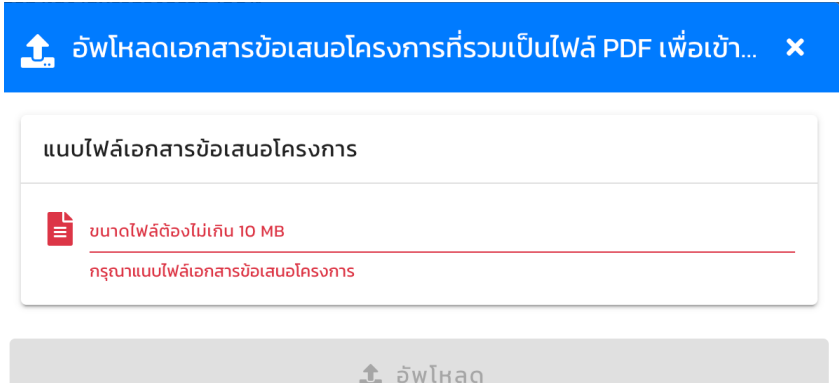

**ภาพที่5.2** หนาอัพโหลดเอกสารข้อเสนอโครงการ

ทั้งนี้การตั้งชื่อเอกสารข้อเสนอโครงการใหทาน **จะตองเปนชื่อ "ข้อเสนอโครงการ\_FF69 (ชื่อหัวหนา โครงการชุด,คณะ...)" (PDF) เทานั้น**

#### **ขั้นตอนที่6 การเลือกผลผลิตที่สงมอบ**

6.1) ขั้นตอนนี้จะเปนการเลือกผลผลิตที่สงมอบ (**ภาพที่6.1**) **ทำการเลือก KRs (ดังกรอบสีน้ำเงิน) โดย กด + เพิ่ม KRS ใหม**จะปรากฎหนาตาง แสดงดัง**ภาพที่ 6.2** การเพิ่ม KRs ของโครงการ **ซึ่งทานจะตองเลือก ผลผลิตที่สงมอบหลังสิ้นสุดโครงการ ประจำปงบประมาณ 2569 และกรอกรายละเอียดใหชัดเจน** โดยสามารถ เพิ่มทีละรายการผลผลิต (ใหเลือกผลผลิตที่ตองสงมอบก่อนผลผลิตอื่นๆ) และกดบันทึก ซึ่งแสดงตัวอยาง ดัง**ภาพที่6.3**

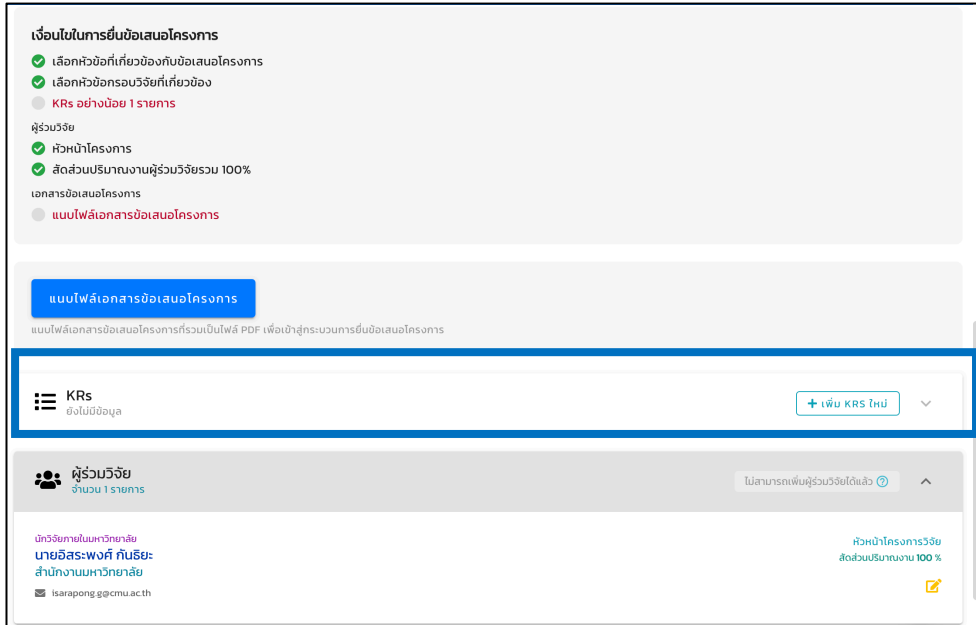

**ภาพที่6.1** การเลือกผลผลิตที่สงมอบ

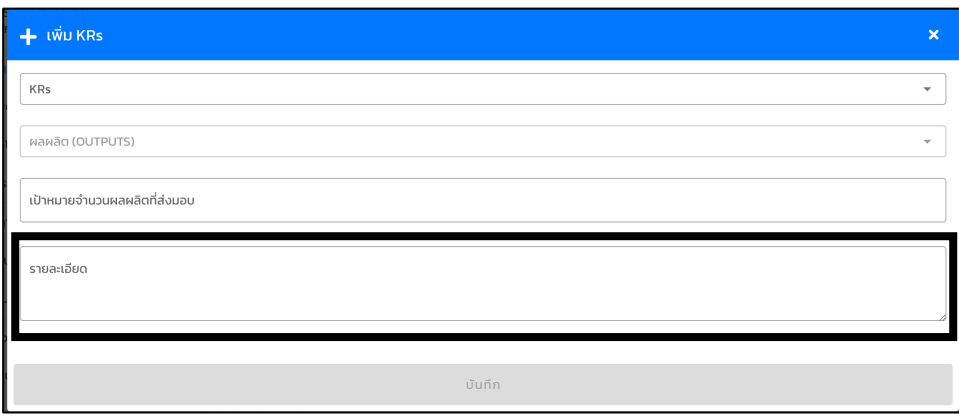

**ภาพที่6.2** การเพิ่ม KRs ของโครงการ

**ภาพที่6.2** แสดงการเพิ่ม KRs ของโครงการ **โดยรายละเอียด (ดังกรอบสีดำ)** ใหระบุKRs ที่ตองสงราย ปี กรณีเป็นโครงการต่อเนื่อง เช่น กรณี เป็นทุน 2 ปี โดยเริ่มขอจากปีงบประมาณ 2569 จะต้องระบุ KRs รายปี เป็นต้น

**ตัวอยาง** เปนโครงการตอเนื่อง 2 ปมีผลผลิตที่ตองนำสงเปนผลงานตีพิมพระดับนานาชาติรวมจำนวน 2 เรื่อง ระดับฐาน ISI คุณภาพระดับ Q1 รายละเอียด ได้แก<sup>่</sup>

ปงบประมาณ 2569 ผลงานตีพิมพระดับนานาชาติในฐาน ISI คุณภาพระดับ Q1 จำนวน 1 เรื่อง

ปงบประมาณ 2570 ผลงานตีพิมพระดับนานาชาติในฐาน ISI คุณภาพระดับ Q1

จำนวน 1 เรื่อง

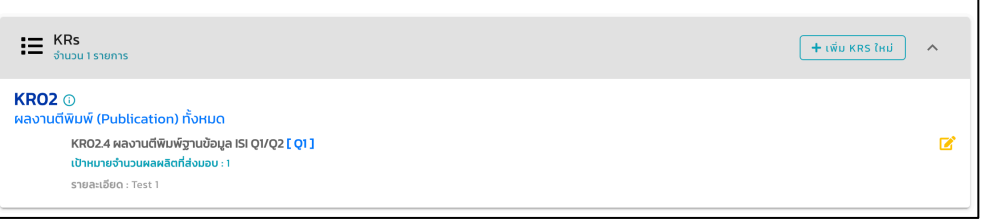

**ภาพที่6.3** ตัวอยางการเลือกการเลือก KRs (ผลผลิตของโครงการ)

**ภาพที่6.3** แสดงตัวอยางการเลือก KRs (ผลผลิตของโครงการ) เปน KR02 ผลงานตีพิมพ (Publication) ทั้งหมด ผลผลิต (OUTPUTS) คือ KR02.4 ผลงานตีพิมพฐานข้อมูล ISI Q1/Q21 (Q1) โดยมีเปาหมายจำนวน ผลผลิตที่สงมอบ 1 เรื่อง เปนตน

ทั้งนี้ใหเลือก**"ผลผลิตที่ตองสงมอบ"**ก่อน จำนวน 4 ผลผลิต และใหเลือก KRs ไดแก่

6.1.1 ผลงานตีพิมพ

- KR02 ผลงานตีพิมพ (Publication) ทั้งหมด

6.1.2 การพัฒนากำลังคนทุกระดับ

- KR05 พัฒนากำลังคนสมรรถนะสูงทุกระดับ (All Levels - High Potential Personnel Development)

6.1.3 เครือข่ายความรวมมือ (Network) ดานวิชาการ หรือเครือข่ายเพื่อการพัฒนาเศรษฐกิจ สังคม และสิ่งแวดลอม ที่เกิดจากการดำเนินการของโครงการ ภาครัฐและเอกชน ทั้งในประเทศ และระดับนานาชาติ

- KR04 เครือข่ายความรวมมือระดับชาติและนานาชาติ (เครือข่าย)

6.1.4 ทุนวิจัยภายนอก หรือข้อเสนอโครงการวิจัยที่ไดยื่นตอแหลงทุนภายนอก ที่ตอยอดจาก โครงการนี้

- KR03 ทุนวิจัยจากแหลงทุนภายนอก (External Sources Research Grants)

- KR22 งานวิจัยตอยอด (Translational research) และ การขยายผลงานวิจัย

(Implementation)

โดยที่เงื่อนไข และรายละเอียดของการนำสงใหเปนไปตาม ประกาศมหาวิทยาลัยเชียงใหม เรื่อง การ เสนอขอรับงบประมาณด้านวิทยาศาสตร์ วิจัย และนวัตกรรม (ววน.) ประเภทงานมูลฐาน (Fundamental Fund) งประจำปีงบประมาณ พ.ศ. 2569

#### **ขั้นตอนที่7 การแนบเอกสารประกอบการสงข้อเสนอ**

7.1) เอกสารประกอบการสงข้อเสนอ ใหแนบในหัวข้อ **รายการเอกสารอื่นๆ** และใหแนบตามรายการ (**ภาพที่7.1**) ซึ่งเอกสารที่ตองแนบและระบุชื่อไฟลมีดังนี้

> 7.1.1 ข้อเสนอโครงการ\_FF69 (ชื่อหัวหนาโครงการชุด,คณะ...) (Word file) **ใหแนบในเอกสาร ข้อเสนอโครงการ**

> 7.1.2 แบบฟอรมสรุปโครงการ\_ FF69 (ชื่อหัวหนาโครงการชุด,คณะ...) (Excel file) **ใหแนบใน แบบฟอรมภาคผนวก (1)**

> 7.1.3 แบบฟอรมงบประมาณแตกตัวคูณ\_ FF69 (ชื่อหัวหนาโครงการชุด,คณะ...) (Excel file) **ใหแนบในแบบฟอรมรายละเอียดรายการค่าใช้จ่ายตามหมวดงบประมาณ (2)**

> 7.1.4 ไฟลสรุปข้อมูลโครงการ (One page summary) ในรูปแบบ PowerPoint (โดยบันทึกเปน ไฟลpdf) **ใหแนบในเอกสารอื่น ๆ (3)** การตั้งชื่อไฟลดังนี้แบบสรุปโครงการ\_FF69 (ชื่อ หัวหนาโครงการชุด,คณะ...)

กรณีโครงการมีครุภัณฑใหแนบเอกสารรวม 3 บริษัท (PDF) **ในใบเสนอครุภัณฑ (4)**

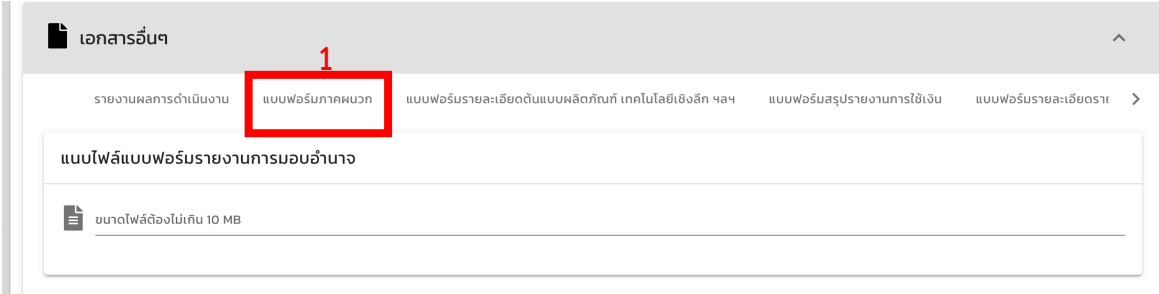

**ภาพที่7.1** รายการเอกสารอื่นๆ

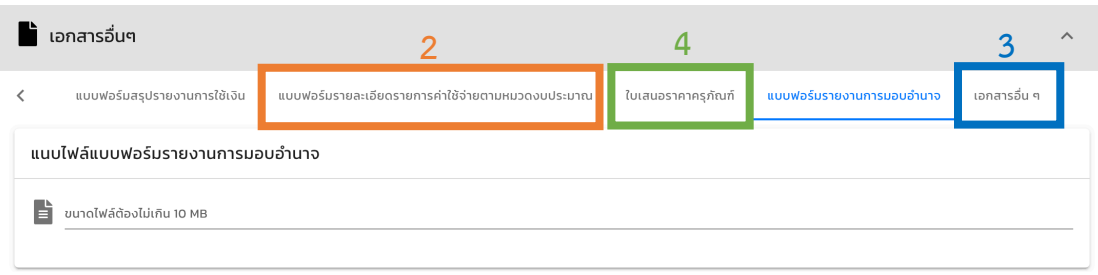

**ภาพที่7.2** รายการเอกสารอื่นๆ (ตอ)

เมื่อทานดำเนินการยื่นข้อเสนอโครงการทั้ง 7 ขั้นตอน เสร็จสิ้นจะปรากฎเครื่องหมายเช็คดถูกตาม รายการ (✅) ตาม**เงื่อนไขการยื่นข้อเสนอโครงการ (ดังกรอบสีเหลือง)** (**ภาพที่7.3**) เพื่อเปนการตรวจสอบครั้ง สุดท้าย หากเครื่องหมาย  $\bigvee$  ไม่ครบตามเงื่อนไขรายการ ให้ท่านตรวจสอบและดำเนินการตามขั้นตอนที่ 1 - 7 ตามขั้นตอนใดขั้นตอนหนึ่งใหถูกตองครบถวน หลังจากนั้นใหกด**ยื่นข้อเสนอโครงการ (ดังกรอบสีมวง)** จะปรากฎ ดัง**ภาพที่7.4** แสดงการยื่นข้อเสนอโครงการเรียบรอยแลว

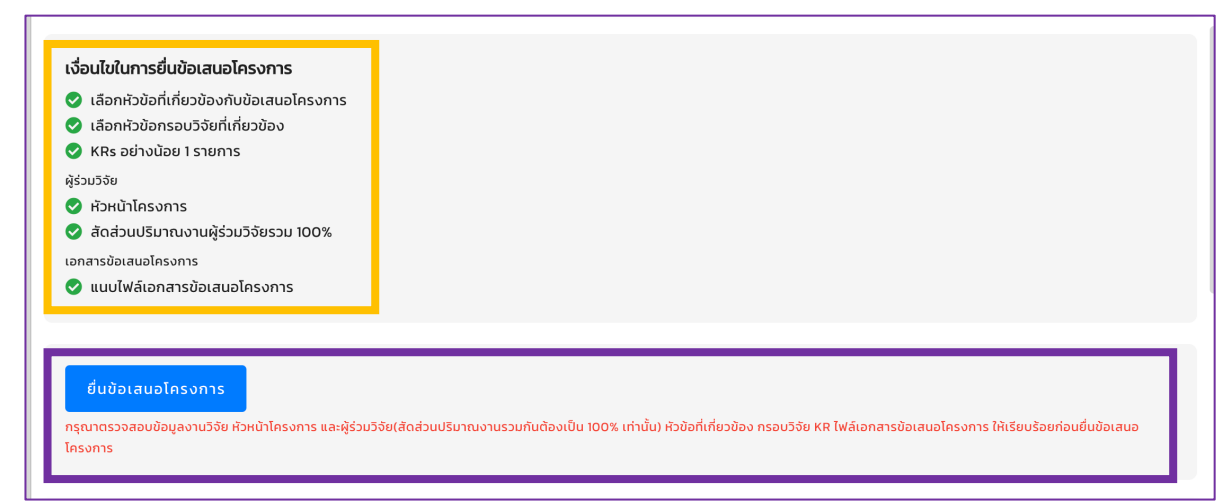

**ภาพที่7.3** เงื่อนไขการยื่นข้อเสนอโครงการ

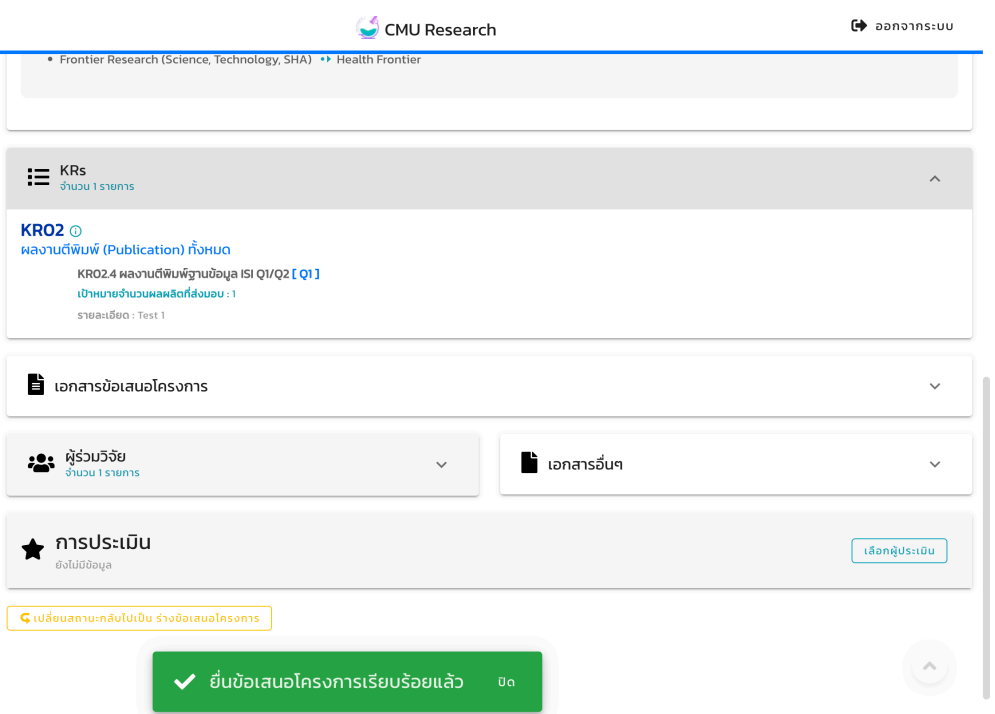

**ี<br>ภาพที่ 7.4** การยื่นข้อเสนอโครงการเรียบร้อยแล้ว

หากท่านมีข้อสงสัยในการยื่นข<sup>้</sup>อเสนอโครงการวิจัยภายใต้งบประมาณจัดสรรงานมูลฐาน (Fundamental Fund) ประจำปงบประมาณ 2569 ในระบบบริหารงานวิจัย มหาวิทยาลัยเชียงใหม (CMU Research) เพิ่มเติม สามารถติดตอผูรับผิดชอบตามแผนงาน ไดแก่

้ แผนงานที่ 1 น.ส.อาภาภรณ์ สูนพรหม และ น.ส.ณัฐรดา ธนากูลทิพปภา โทรศัพท์ภายใน 43613 และ 43608 ตามลำดับ

แผนงานที่ 2 น.ส.วันวิสาข์ โปธิมอย และ น.ส.จิรวรรณ สุวรรณจักร์ โทรศัพท์ภายใน 46312

แผนงานที่ 3 น.ส.ปัญชารีย์ แสนพรหม โทรศัพท์ 43608 และ น.ส.ชวัลรัตน์ ธมิกานนท์ โทรศัพท์ภายใน

43613

แผนงานที่ 4 น.ส.อรนิตย์ เรือนคำ และ น.ส.ภคชนก ทองประทุม โทรศัพท์ภายใน 43612

ทั้งนี้การยื่นข้อเสนอฯ ใหดำเนินการ**ภายในวันที่ 9 สิงหาคม 2567 เวลา 23.59 น.** หากพนกำหนดเวลา ดังกลาว มหาวิทยาลัยขอสงวนสิทธิ์ในการไมพิจารณาข้อเสนอโครงการ และขอใหหัวหนาโครงการชุดแจ้งข้อมูล การยื่นข้อเสนอโครงการชุด (ประกอบไปดวย ชื่อแผนงาน ชื่อโครงการชุด ชื่อหัวหนาโครงการชุด และงบประมาณ ของโครงการชุด) ไปยังสวนงานตนสังกัด เพื่อใหสวนงานตนสังกัด จัดทำหนังสือแจ้งสรุปข้อมูลโครงการที่เสนอ ขอรับทุน มายังสำนักงานบริหารงานวิจัย ผาน CMU E-Doc **ภายในวันอังคารที่ 13 สิงหาคม 2567 เวลา 16.30 น.** เพื่อตรวจสอบความครบถวนของจำนวนข้อเสนอโครงการ

**..................................................................**